#### 教員用マニュアル

## コースコンテンツ

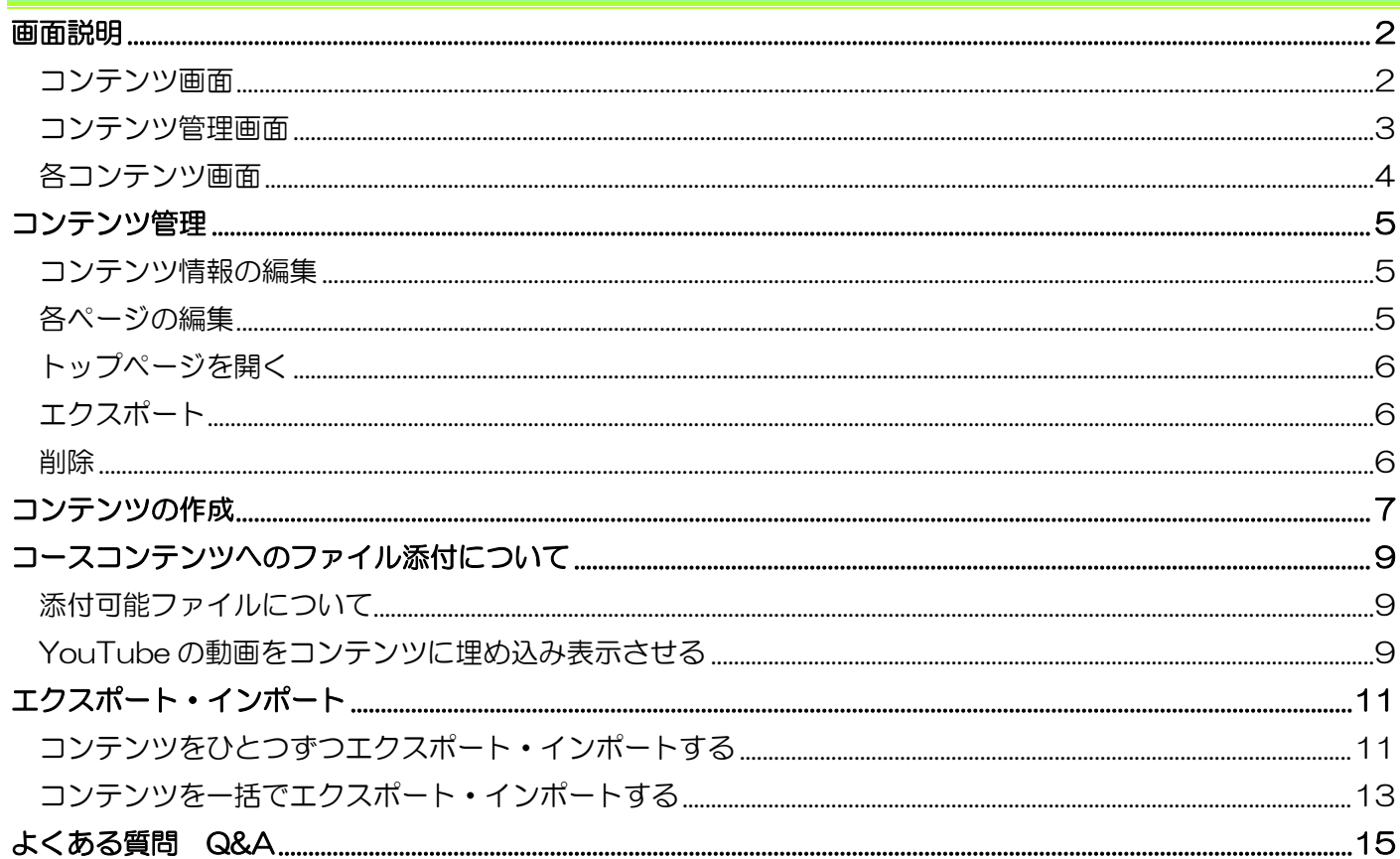

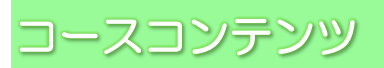

コースコンテンツは、コースに登録されているメンバーのみに公開され、教材や資料配布に役立ちます。

#### <span id="page-1-0"></span>画面説明

#### <span id="page-1-1"></span>コンテンツ画面

コーストップ画面で【コースコンテンツ】をクリックし《コンテンツ》画面を表示します。

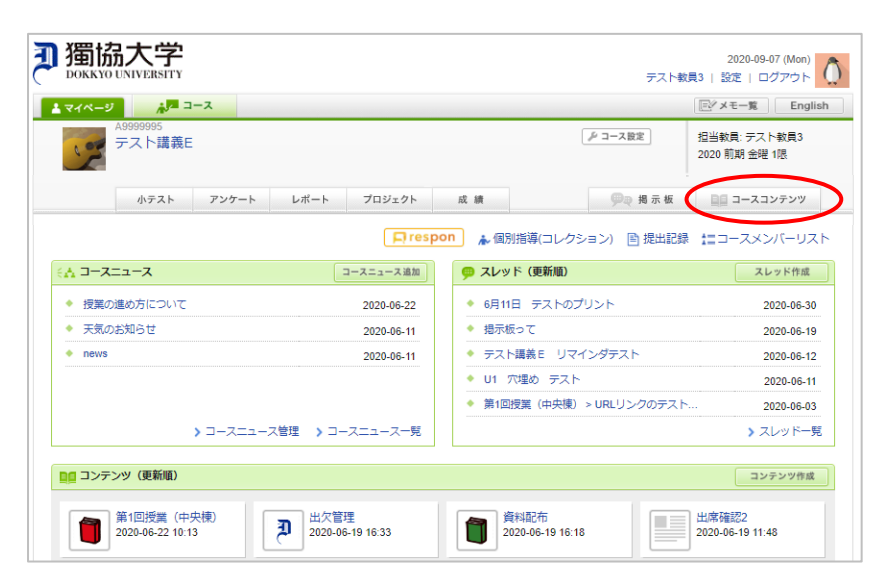

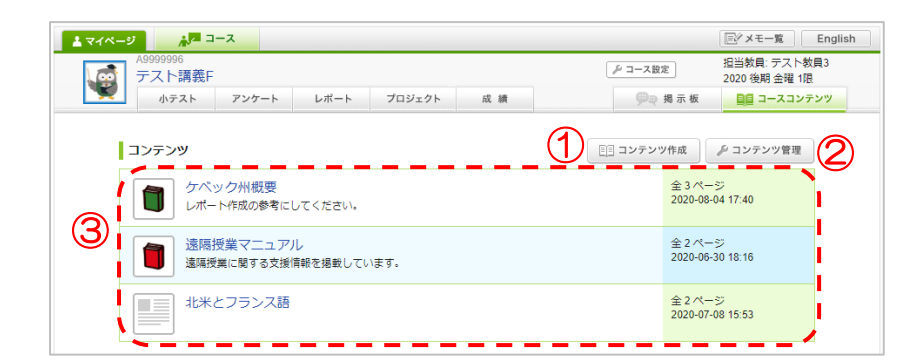

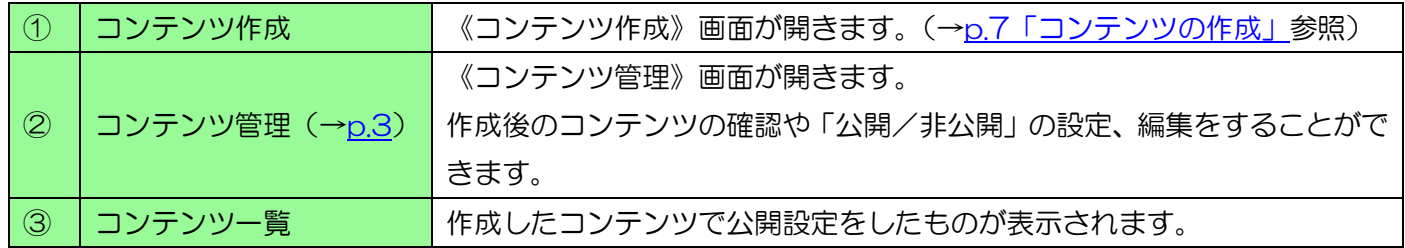

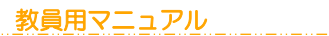

# 獨協大学<br>**DOKKYO UNIVERSITY** manaba

## <span id="page-2-0"></span>コンテンツ管理画面

《コンテンツ》画面のコンテンツ管理ボタンをクリックし、《コンテンツ管理》画面を表示します。

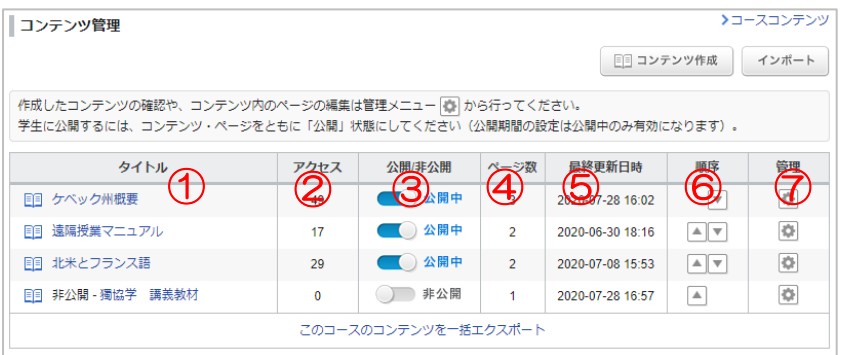

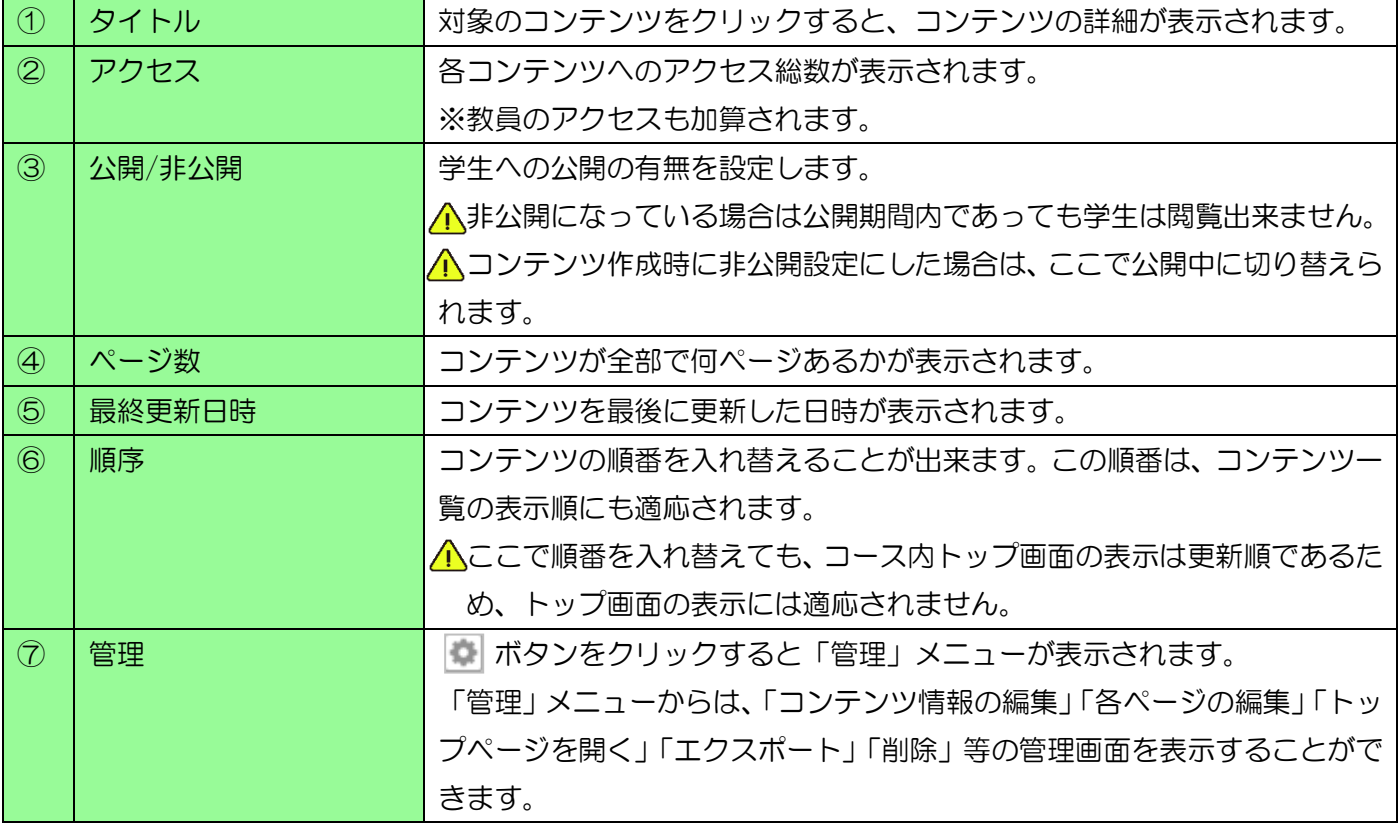

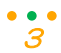

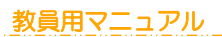

# 獨協大学<br>**DOKKYO UNIVERSITY** manaba

## <span id="page-3-0"></span>各コンテンツ画面

《コーストップ》画面のコンテンツ(更新順)から直接コンテンツを確認することができます。

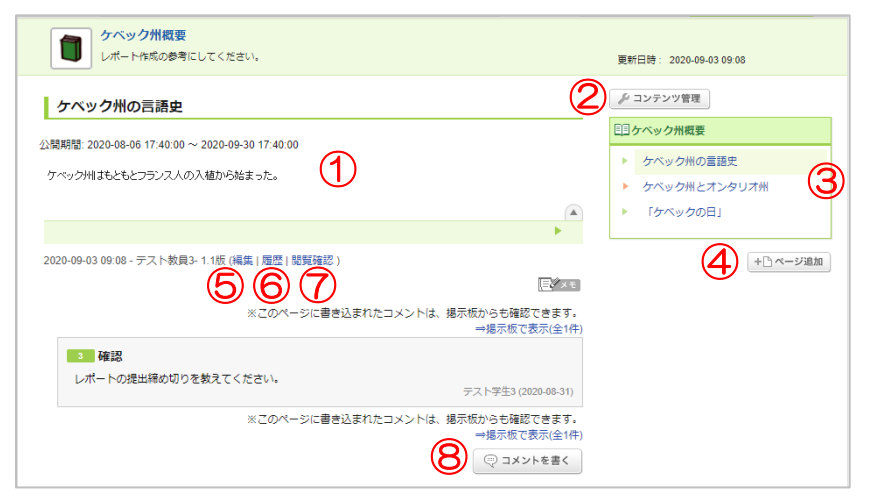

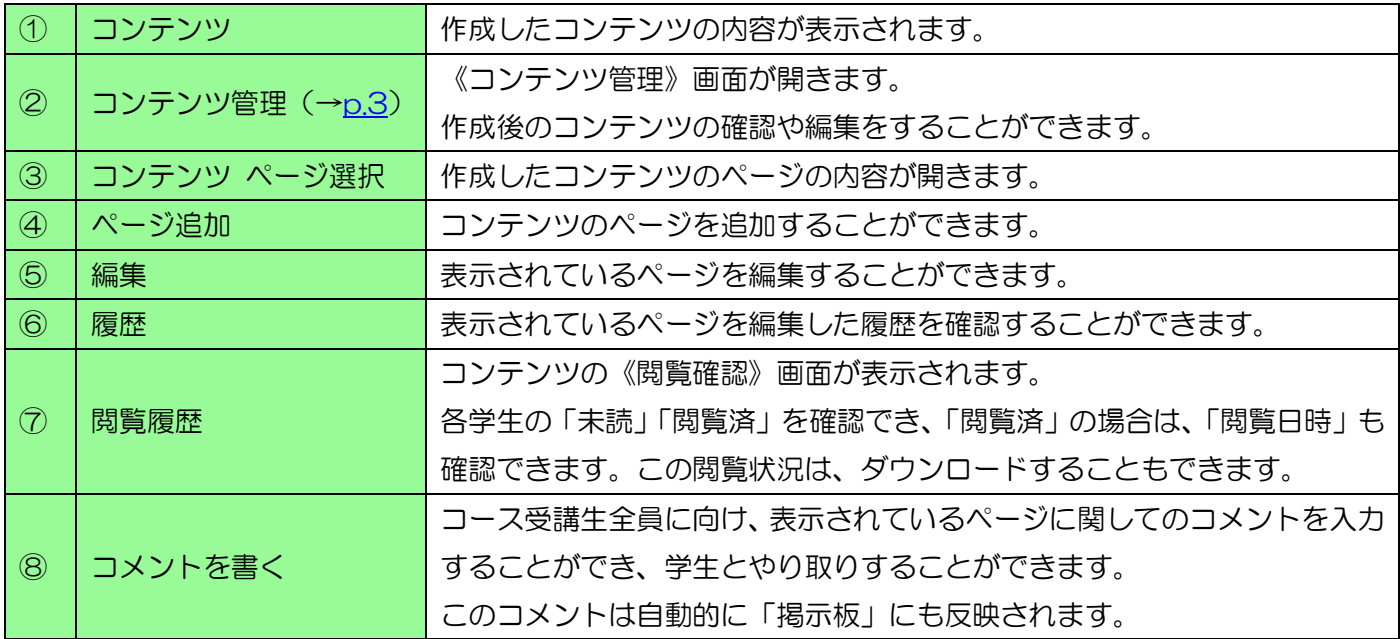

#### <span id="page-4-0"></span>コンテンツ管理

管理メニューは作成したコンテンツ毎に設定されています。

《コンテンツ管理》画面の ※ ボタンをクリックすることで開くことができます。

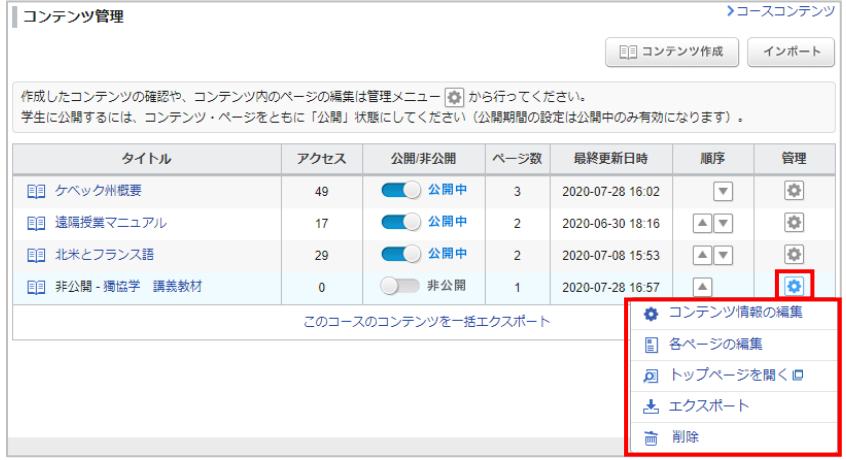

## <span id="page-4-1"></span>コンテンツ情報の編集

コンテンツ作成時に設定した「コンテンツタイトル」「コンテンツアイコン」「コンテンツの説明」を編集するこ

### とができます。

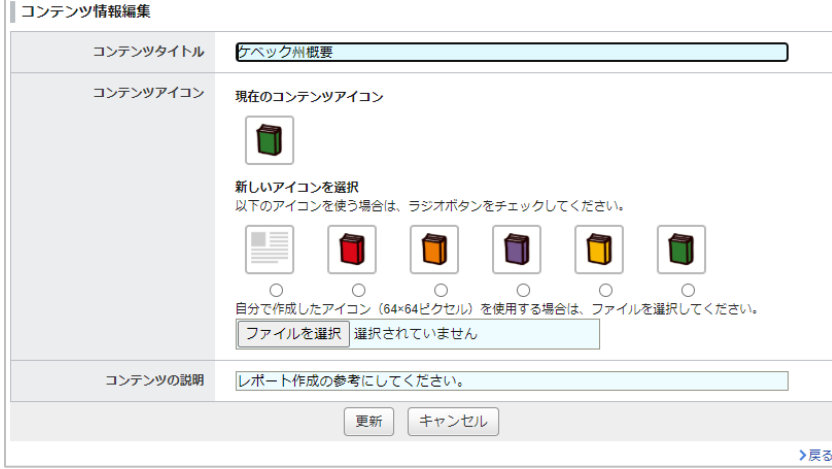

### <span id="page-4-2"></span>各ページの編集

選択したコンテンツ内のページ詳細が表示されます。また、閲覧状況のダウンロードやページを追加することも できます。

 $\cdot \frac{1}{5}$ 

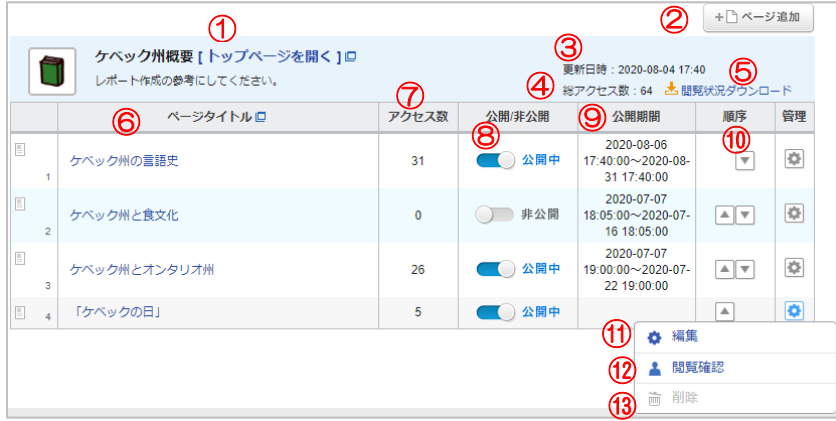

教員用マニュアル

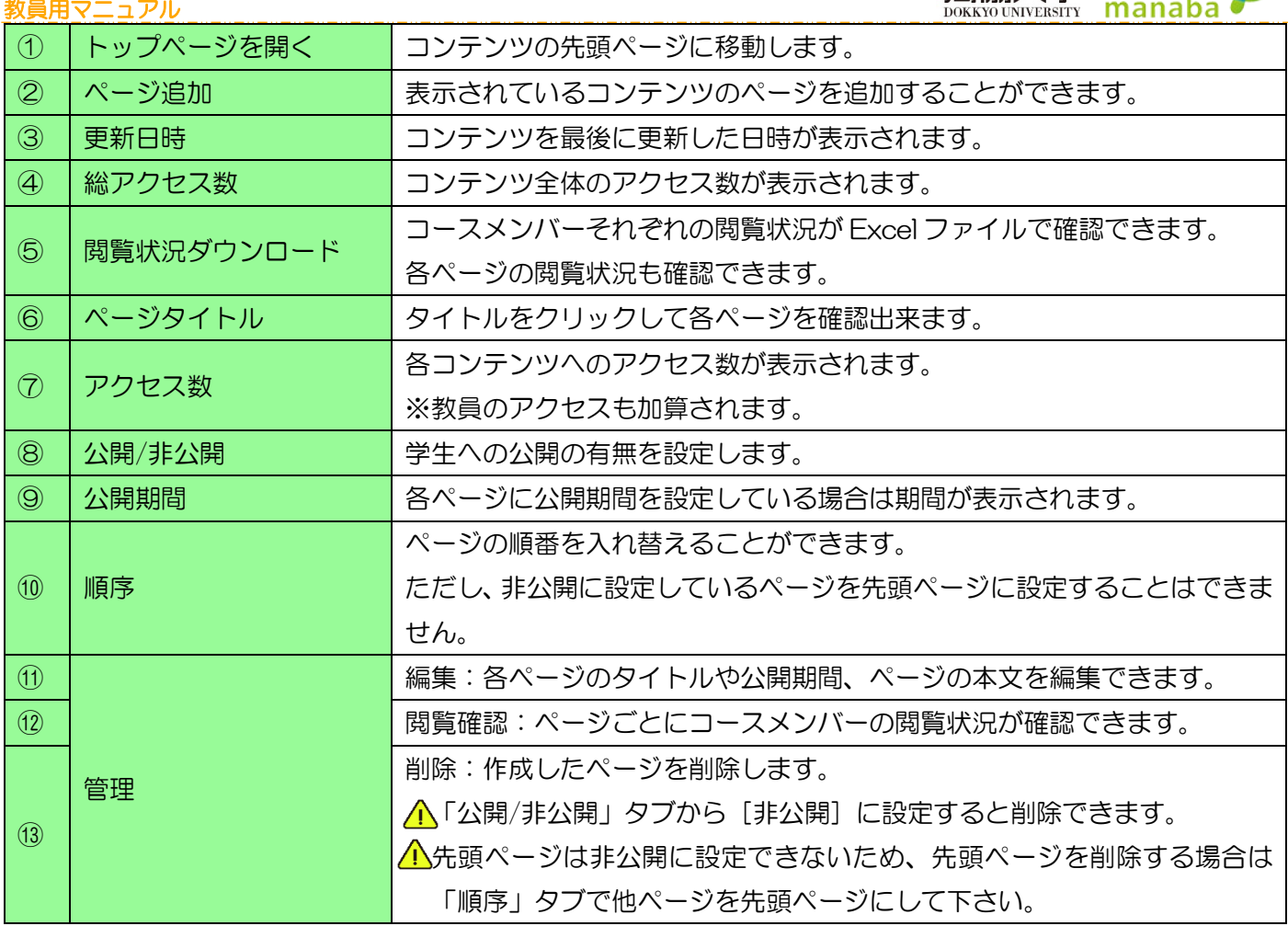

獨協大学

 $\mathbf{C}$ 

#### <span id="page-5-0"></span>トップページを開く

コンテンツの先頭ページが別ウィンドウで開きます。

#### <span id="page-5-1"></span>エクスポート

選択したコンテンツをエクスポート(ファイルに保存)することができます。エクスポートはコンテンツ内のペ ージも含まれます。

#### <span id="page-5-2"></span>削除

選択したコンテンツを削除します。コンテンツが「公開」に設定されている場合は削除できないため、削除する 場合は「非公開」にする必要があります。

削除したコンテンツの復元については、コーストップ画面のコース設定より行うことができます。

#### <span id="page-6-0"></span>コンテンツの作成

コンテンツは、一つのコンテンツ内に複数のページを作成することもできます。

① 《コンテンツ》画面のコンテンツ作成をクリックします。

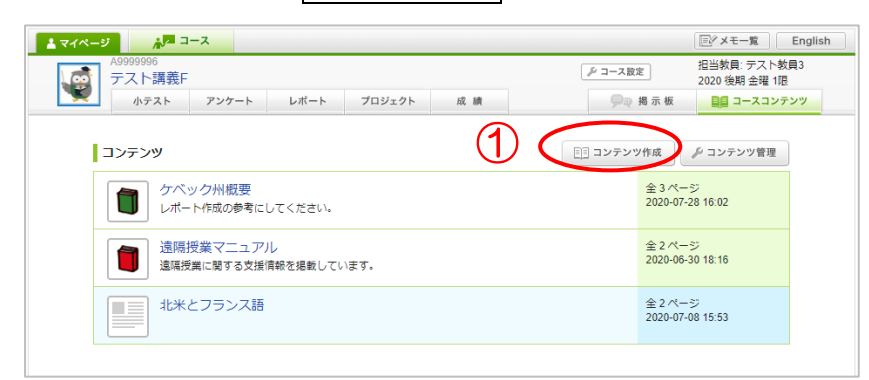

- ② 《コンテンツ作成》画面のコンテンツタイトルを入力します。※入力必須
- ③ [追加設定(アイコン・説明)]をクリックします。 コンテンツにはタイトルとは別にアイコンや説明をつけることができます。 [追加設定(アイコン・説明)]をクリックすることで、隠れていた「コンテンツアイコン」と「コンテンツの 説明」が表示されます。

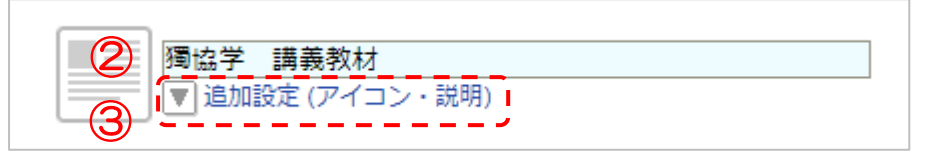

④ 既存のアイコンを使用する場合は希望のものを選択し、自分で作成したアイコンを使用する場合はファイル を選択します。

※アイコンのサイズは 60×60 ピクセルです。(サイズはそれ以外でも可能です。)

<u>A</u> 変更しても反映されない場合は、お使いのブラウザをリロード (Shift+F5) してください。

⑤ コンテンツに説明を付けたい場合は入力します。

※コンテンツの説明はタイトルの下に表示されます。

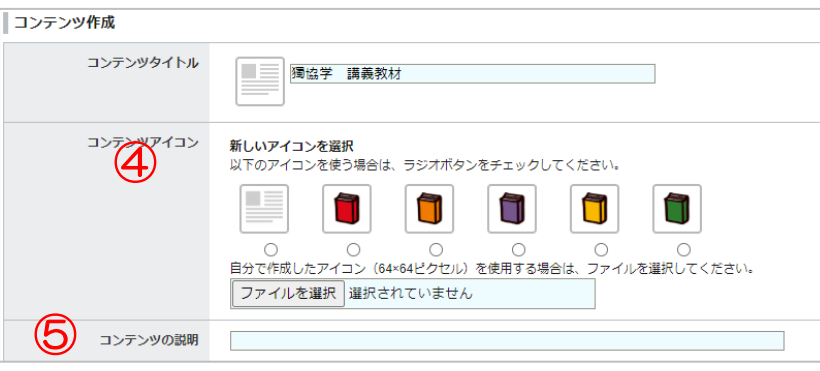

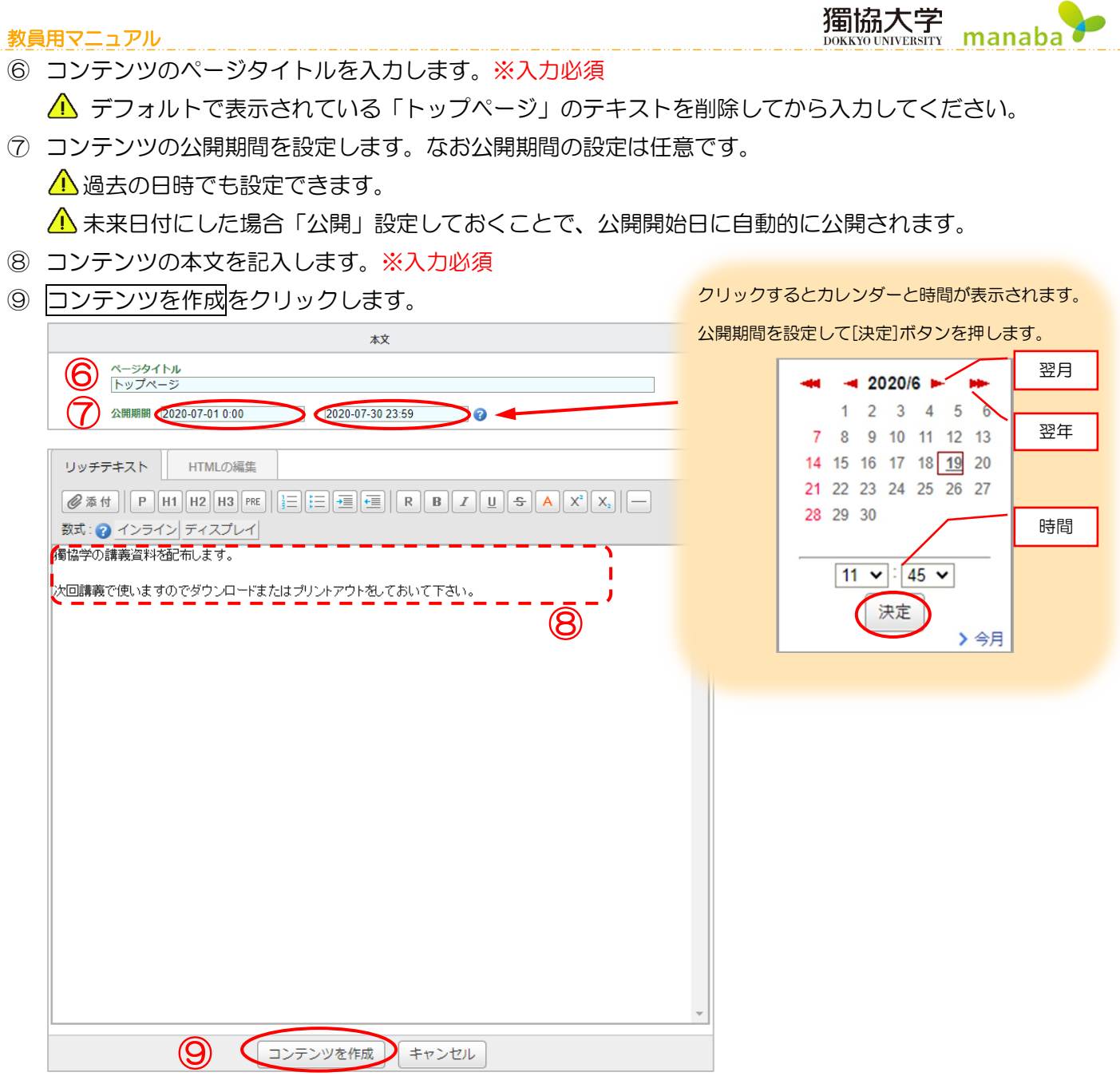

⑩ 公開状態で作成 か非公開状態で作成を選択します。

※非公開状態で作成を選択した場合、《コンテンツ管理》画面で「公開」に変更します。

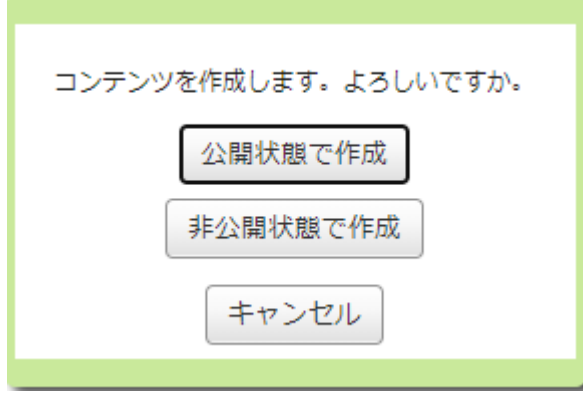

#### <span id="page-8-0"></span>コースコンテンツへのファイル添付について

#### <span id="page-8-1"></span>添付可能ファイルについて

あらゆるファイル形式(拡張子)が添付できます。更に以下のファイル形式(拡張子)は PC 上でプレビューで きます。

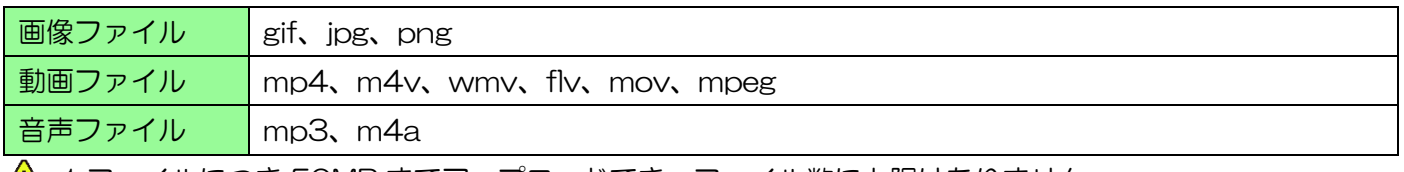

∠▲ 1ファイルにつき 50MB までアップロードでき、ファイル数に上限はありません。

#### <span id="page-8-2"></span>YouTube の動画をコンテンツに埋め込み表示させる

manaba には、YouTube 等外部の動画を埋め込んで表示させる機能があります。コンテンツにも、以下の手順 で YouTube 動画を埋め込むことができます。

- ① 《コンテンツ作成》画面の添付クリックします。
- ② 外部動画埋め込みを選択します。

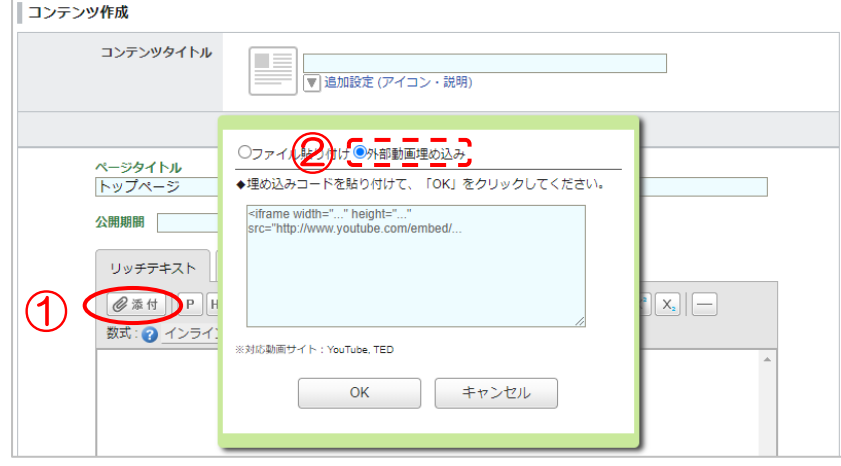

- ③ 別ウィンドウで埋め込みたい YouTube の動画を開きます。
- ④ YouTube の動画下にある共有をクリックします。

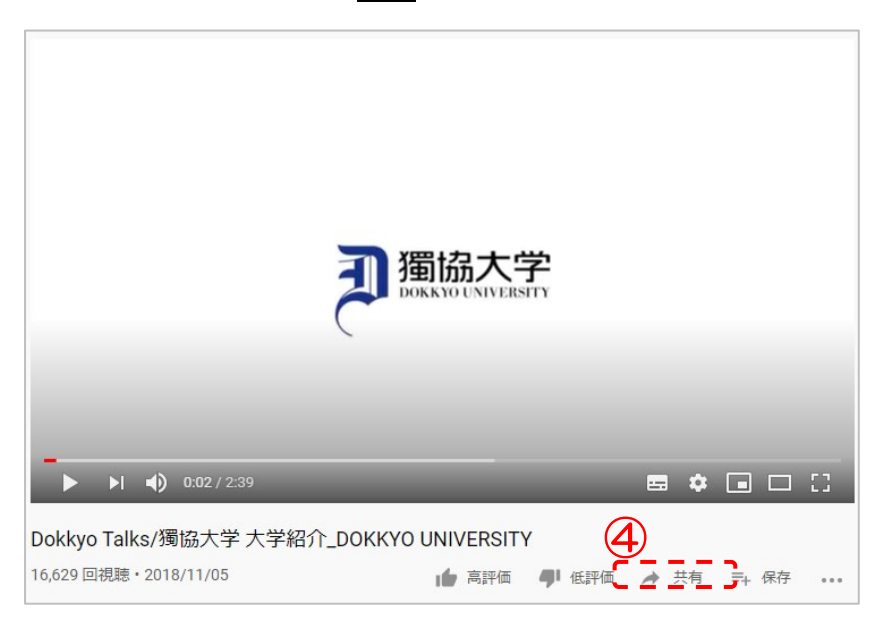

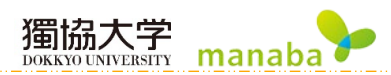

5 埋め込むをクリックします。

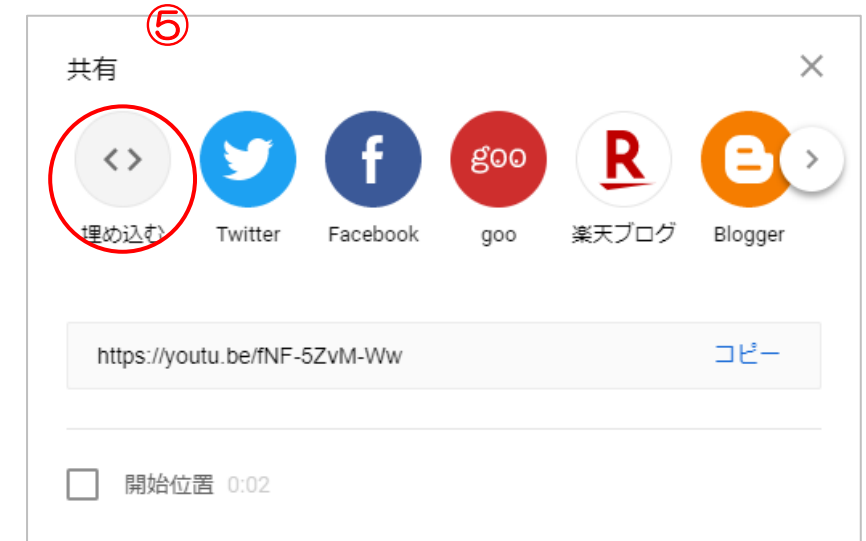

⑥ 表示された html コードをコピーします。

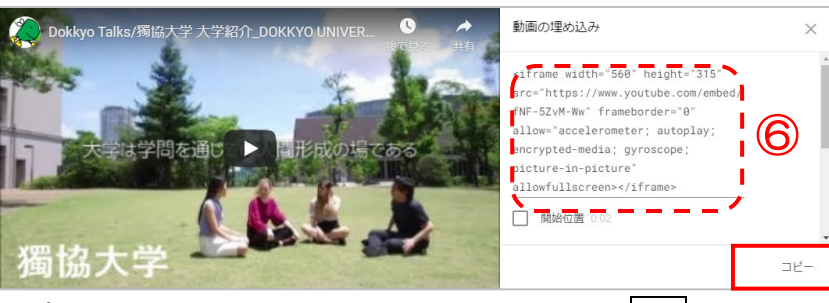

⑦ コピーした html コードを manaba 上に貼り付け OK を押します。

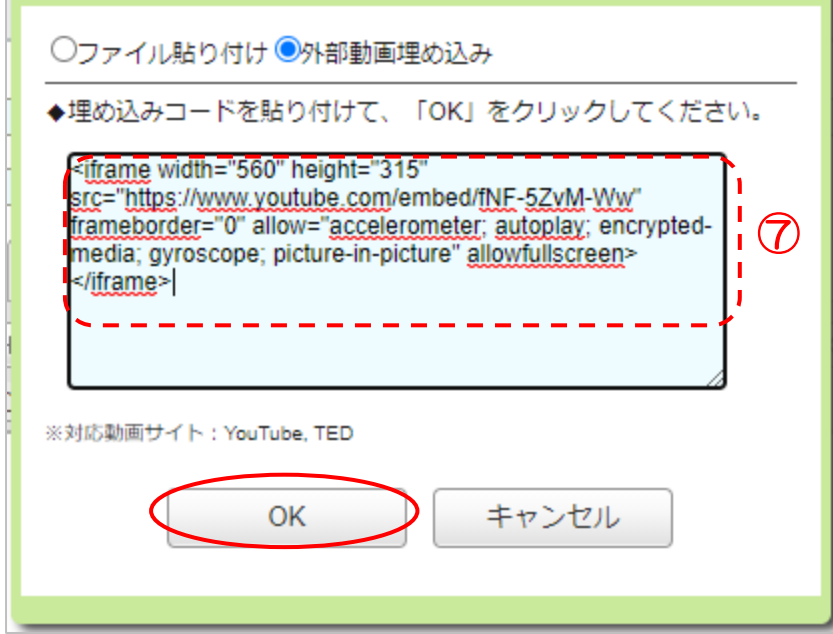

#### <span id="page-10-0"></span>エクスポート・インポート

作成したコンテンツはエクスポート(保存)することができます。

エクスポートしたコンテンツを manaba 内でインポート(データをアップロード)することで、コンテンツを 複製し、他のコースでも利用できるようになります。コンテンツのエクスポート方法は各コンテンツのエクスポ ート/インポートと、コースコンテンツの一括エクスポート/インポートの2種類があります。

獨協大学

DOKKYO UNIVERSITY

manaba

- コンテンツ内のコメントはエクスポート/インポートされません。
- コンテンツのエクスポート・インポートは、「mht 形式」または「zip 形式」のファイルのみで可能です。
- <u>△</u>♪ エクスポートしたMHT•ZIPファイルをmanabaにインポートする際、1ファイルの容量の上限は400MB が目安です。

#### <span id="page-10-1"></span>コンテンツをひとつずつエクスポート・インポートする

《コンテンツ》画面のコンテンツ管理ボタンをクリックし、《コンテンツ管理》画面を表示します。 《コンテンツ管理》画面から保存したいコンテンツの ボタンをクリックし、[エクスポート]を選択すると、 コンテンツを mht 形式のファイルでダウンロードできます。

#### エクスポート

① [エクスポート]をクリックします。

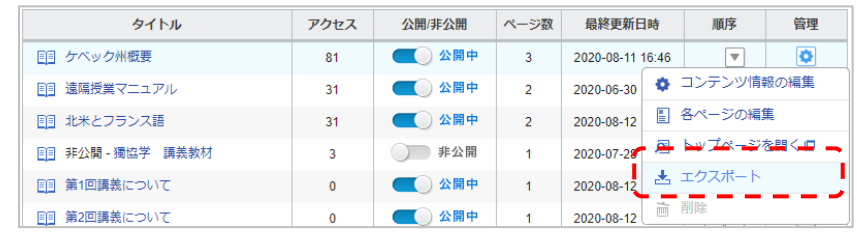

② ブラウザによって確認画面が表示されます。「ファイルを保存する」を選択し OK をクリックします。

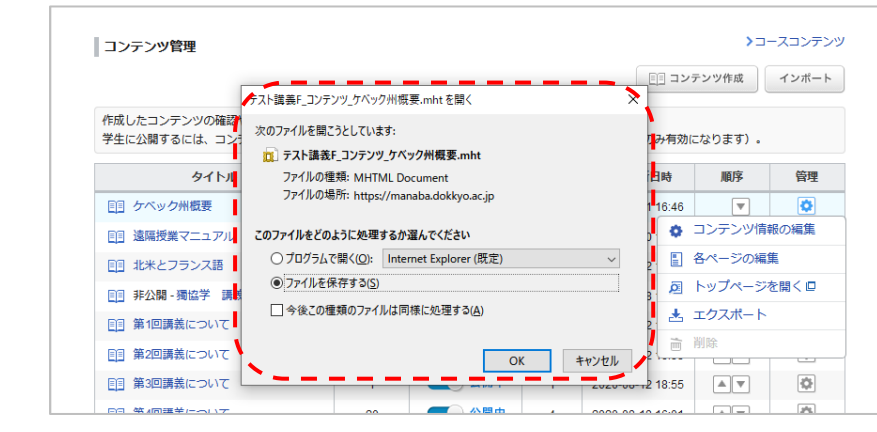

③ ダウンロードされたコンテンツは、mht ファイルで PC の指定された場所(※)に保存されます。 ※PC のデフォルトではダウンロードフォルダに保存されます。

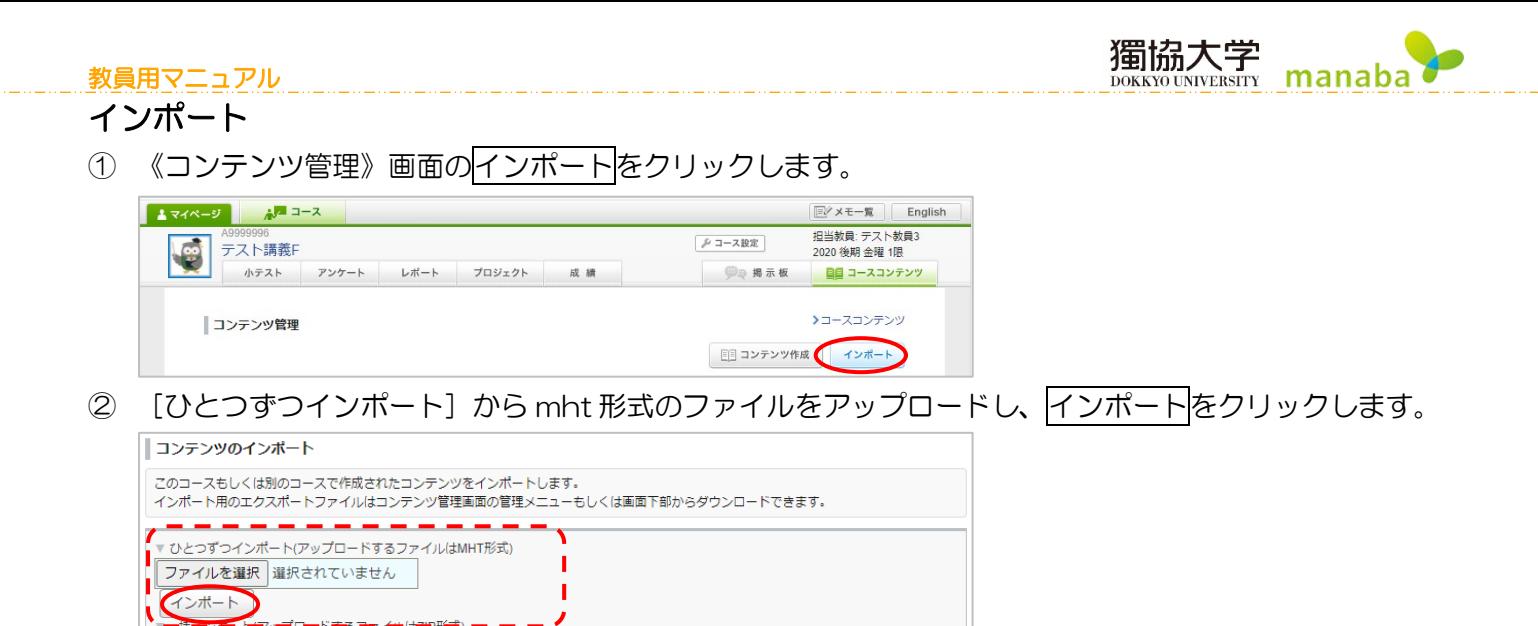

-<br><mark>治+フォート(アップロードチ5ファイルは<del>2</del>P形式</mark>) - - -

ファイルを選択 選択されていません

「一括インポート

ر

 $\frac{1}{12}$ 

## <span id="page-12-0"></span>コンテンツを一括でエクスポート・インポートする

《コンテンツ管理》画面の[このコースのコンテンツを一括エクスポート]をクリックすると、《コンテンツ管理》 画面に表示されている全てのコンテンツをまとめて zip 形式のファイルでダウンロードできます。 ※非公開に設定しているコンテンツも含めて一括エクスポートされます。

獨協大学

 $M_{\text{NVERSITY}}$  manaba

## エクスポート

① [このコースのコンテンツを一括エクスポート]をクリックします。

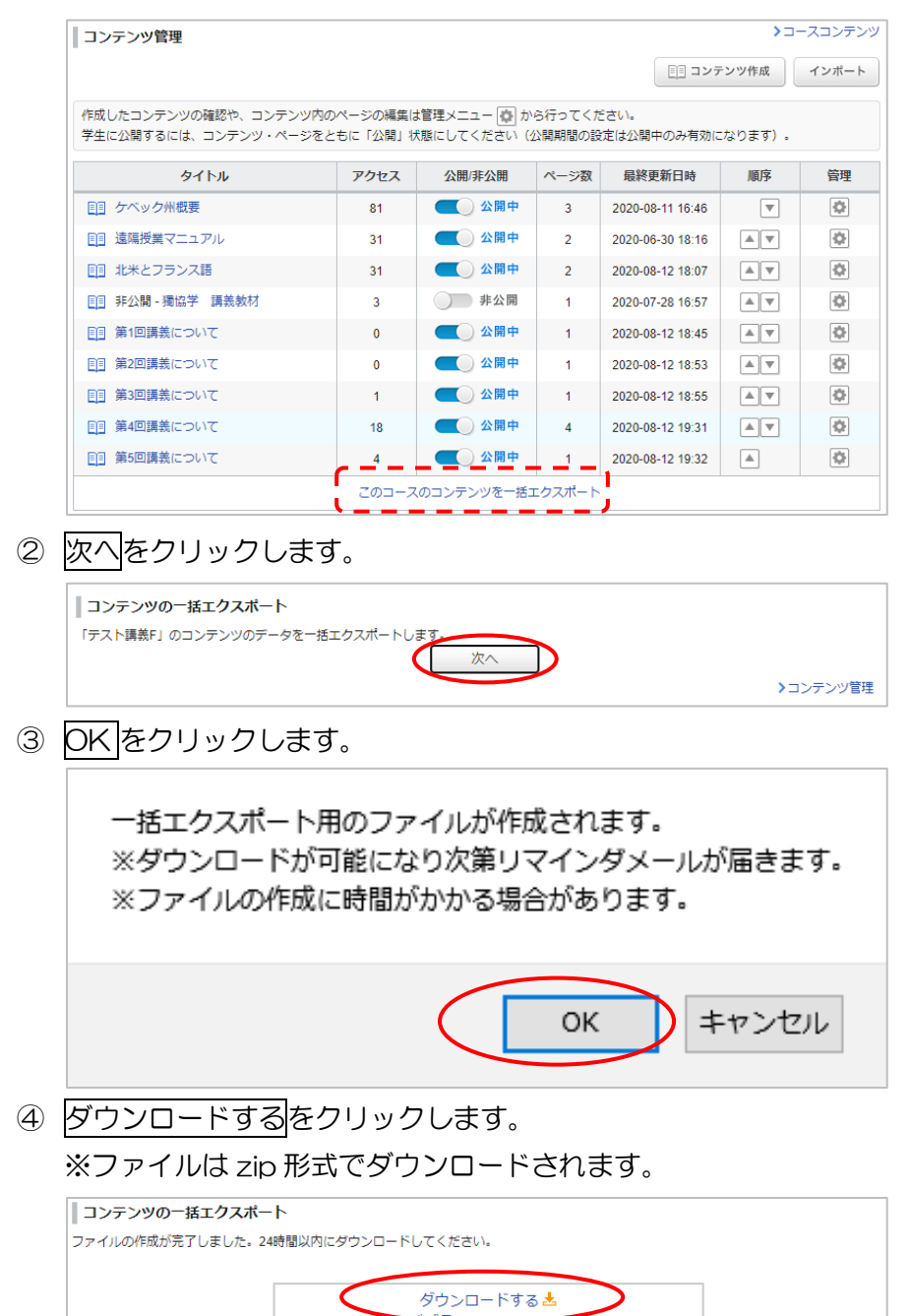

> 再度一括エクスポートをする >コンテンツ管理 教員用マニュアル

manaba ⑤ ブラウザによって確認画面が表示されます。「ファイルを保存する」を選択し OK をクリックします。

獨協大学

DOKKYO UNIVERSITY

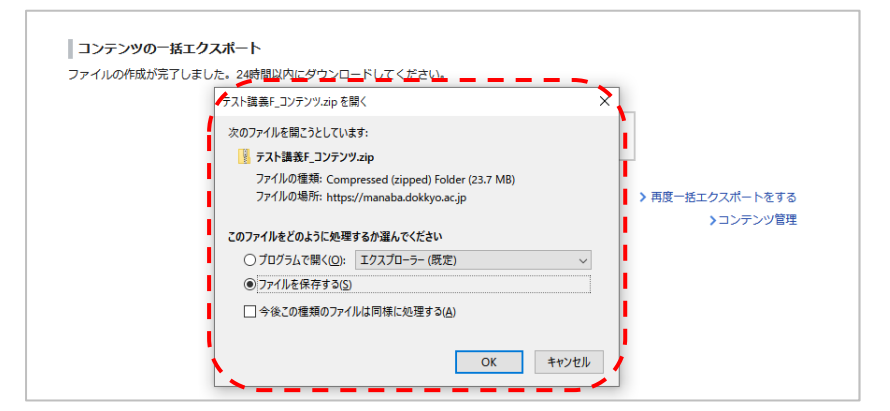

⑥ ダウンロードされたコンテンツは、mht ファイルで PC の指定された場所(※)に保存されます。 ※PC のデフォルトではダウンロードフォルダに保存されます。

#### インポート

① 《コンテンツ管理》画面のインポートをクリックします。

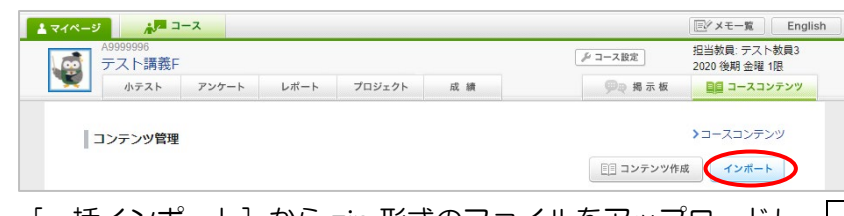

② [一括インポート]から zip 形式のファイルをアップロードし、一括インポートをクリックします

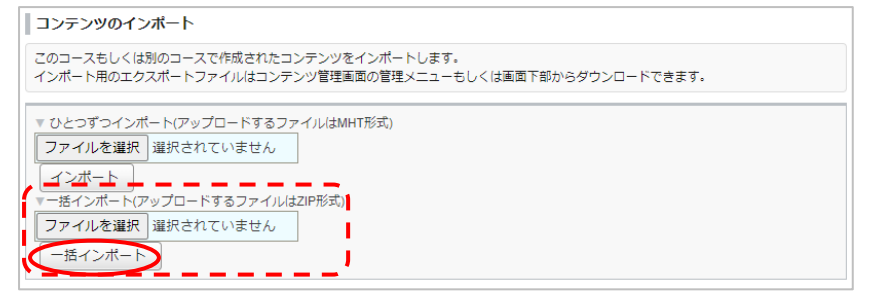

③ インポートに成功すると、すでに作成されているコンテンツの下にインポートしたコンテンツが追加されま す。

※インポートされたものは非公開です。

<span id="page-14-0"></span>よくある質問 Q&A

Q コンテンツでのコメントのやり取りは「掲示板」からも確認することができますか。

A コンテンツでコメントされたものは、コースメニューの【掲示板】機能に反映され、掲示板からもページご とのコメントを確認することができます。